# Xerox Print and **Scan** Experience app for Windows

## **Overview**

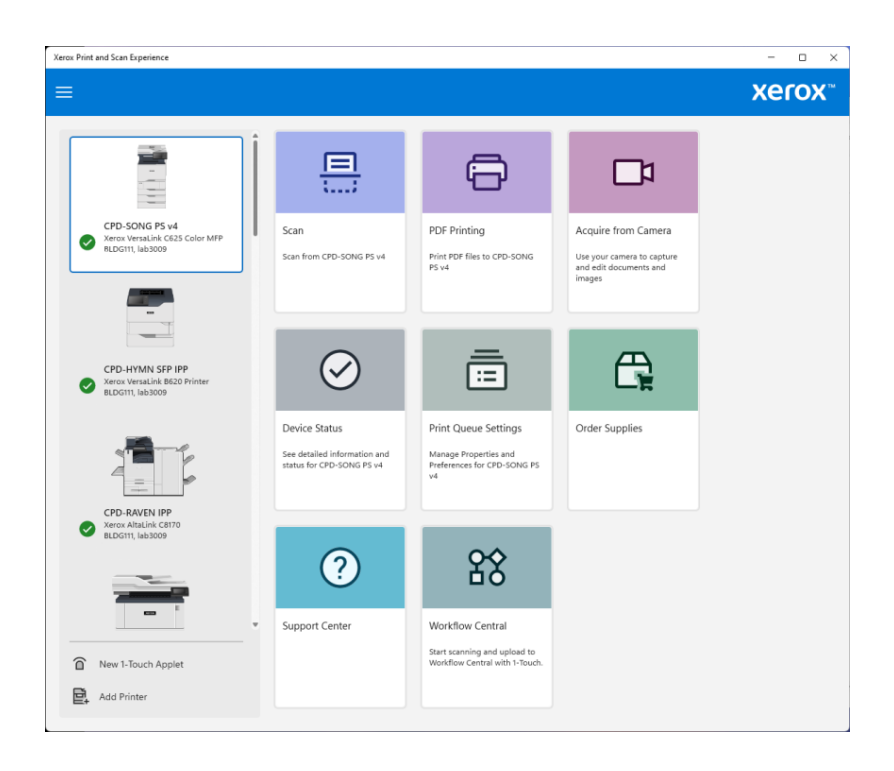

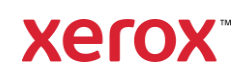

© 2024 Xerox Corporation. All rights reserved. Xerox, AltaLink, VersaLink, PrimeLink, and WorkCentre are trademarks of Xerox Corporation in the United States and/or other countries. BR34114

Other company trademarks are also acknowledged.

Document Version: 2.1 (January 2024).

## Contents

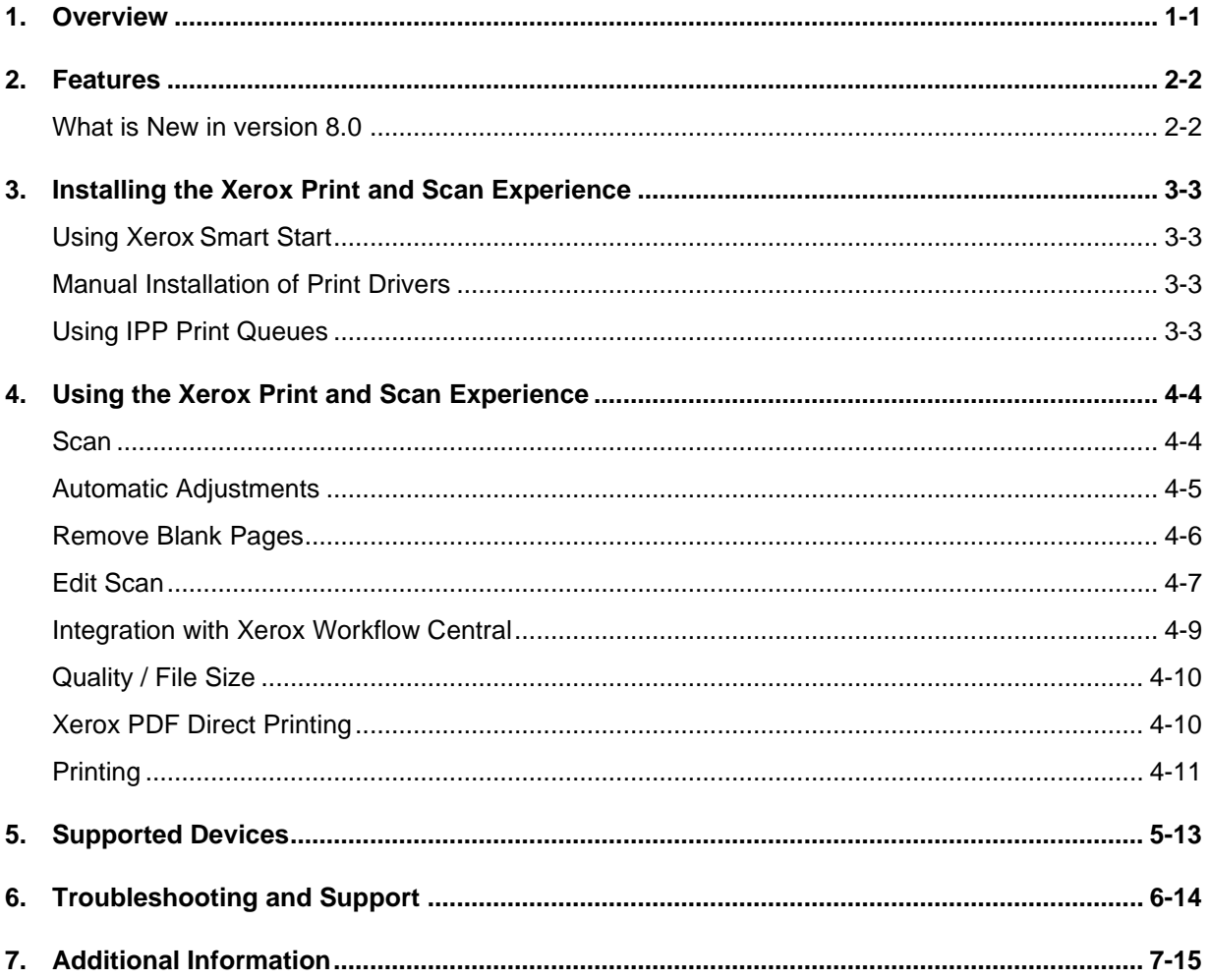

### <span id="page-3-0"></span>1. Overview

The Xerox Print and Scan Experience application is a companion app for print drivers connected to supported Xerox devices. It is designed for Windows 10 and Windows 11 operating systems and works in conjunction with the drivers to provide enhanced print and scan experience for Xerox devices.

The Xerox Print and Scan Experience app requires a print queue to be installed using one of the following print drivers:

- Xerox product specific v4 print drivers
- Microsoft IPP Class Driver
- Microsoft Universal Print Class Driver
- Xerox Global Print Driver (XGPD)

The Xerox Print and Scan Experience application can be launched as a stand-alone application to provide functionality such as scanning and advanced editing of scanned documents, direct PDF print submission, ordering supplies, checking job status and device configuration. To access Xerox Print and Scan Experience application as a stand-alone application, after you have installed it, click the Windows start menu button and type 'Xerox' to search. The application should appear as one of the top results.

The Xerox Print and Scan Experience app also provides Print Support App (PSA) capability to Microsoft IPP Class Driver or Universal Print Class Driver queues connected to Xerox devices. In this capacity it provides a Xerox tailored print time user interface augmenting functionality when printing from desktop applications. The customized Xerox print feature UI can be accessed by clicking 'Printer Properties' on the Print pane of the desktop applications.

## <span id="page-4-0"></span>2. Features

Here are some highlights of the Xerox Print and Scan Experience features. For more details on functionality, see Using the [Xerox Print and Scan Experience](#page-6-0) section.

- Scan documents and images from Xerox devices
- Edit scanned images straighten, crop, remove blank pages, markup, add signature and date, adjust brightness/contrast and apply filters
- Save scanned images as searchable PDF
- Print PDF documents directly to the device
- View device information and print queue settings
- Install printers
- One touch print and scan presets for faster, easier use
- Personalize the feature list by reordering the features based on preference as well as hide infrequently used print and scan features on the settings page
- Adaptive learning functionality supplies suggestions for 1-Touch creation based on repetitive and complex changes in the print and scan settings
- Print with a feature rich driver UI offers extended print features in support of the Xerox devices' feature set

#### <span id="page-4-1"></span>What is New in version 8.0

- Xerox Print and Scan Experience application improvements:
	- o Updated design and improved feature accessibility throughout the app
	- o Use your computer camera to capture images
	- o Scan then markup, sign and date your documents before distributing them
	- $\circ$  Enhanced print queue support for different types of print drivers (v3, v4, IPP, UP)
	- o Supplies Purchase option
	- o New print features such as image shift and color correction

## <span id="page-5-0"></span>3. Installing the Xerox Print and Scan Experience

The Xerox Print and Scan Experience application is available for installation from the Microsoft Store ([https://www.microsoft.com/en-us/p/xerox-print-and-scan](https://www.microsoft.com/en-us/p/xerox-print-and-scan-experience/9wzdncrfj1f8?activetab=pivot:overviewtab)[experience/9wzdncrfj1f8?activetab=pivot:overviewtab](https://www.microsoft.com/en-us/p/xerox-print-and-scan-experience/9wzdncrfj1f8?activetab=pivot:overviewtab))

or

from Xerox.com <https://www.support.xerox.com/> - search for Xerox Print and Scan Experience download.

<span id="page-5-1"></span>However, this is a companion app, and it requires a print driver to be installed as well.

#### Using Xerox Smart Start

The easiest and Xerox recommended way to install Xerox print, scan drivers and the supporting applications, including the Xerox Print and Scan Experience app, is to use the Xerox Smart Start Installer. It scans your system configuration and network and installs the appropriate drivers for printing to your Xerox device. It also detects out-of-date or missing components and recommends updates.

The Xerox Smart Start Installer can be found at [https://www.office.xerox.com/en-us/software](https://www.office.xerox.com/en-us/software-solutions/smart-start-printer-installer)[solutions/smart-start-printer-installer](https://www.office.xerox.com/en-us/software-solutions/smart-start-printer-installer) along with more information on how to use it.

#### <span id="page-5-2"></span>Manual Installation of Print Drivers

Although we recommend you use the Xerox Smart Start installer, the Xerox print drivers and applications can also be manually downloaded from<https://www.support.xerox.com/> and installed individually using the Windows Add printer wizard and application installers.

#### <span id="page-5-3"></span>Using IPP Print Queues

Microsoft recommends using IPP queues with the inbox Microsoft IPP class driver –eliminating the need to install an OEM / Xerox print driver. IPP and Universal Print queues configured for supported Xerox devices will automatically install the Xerox Print and Scan Experience from the Microsoft Store.

If access to the Microsoft Store is blocked, the Xerox Print and Scan Experience app can be obtained from Xerox.com<https://www.support.xerox.com/> - search for Xerox Print and Scan Experience download.

## <span id="page-6-0"></span>4. Using the Xerox Print and Scan Experience

After installing the Xerox Print and Scan Experience and supported queues, open the Windows Start menu, look in the applications list and open Xerox Print and Scan Experience. If the device you have selected (at the left of the screen) supports scan, then you may see a screen as follows.

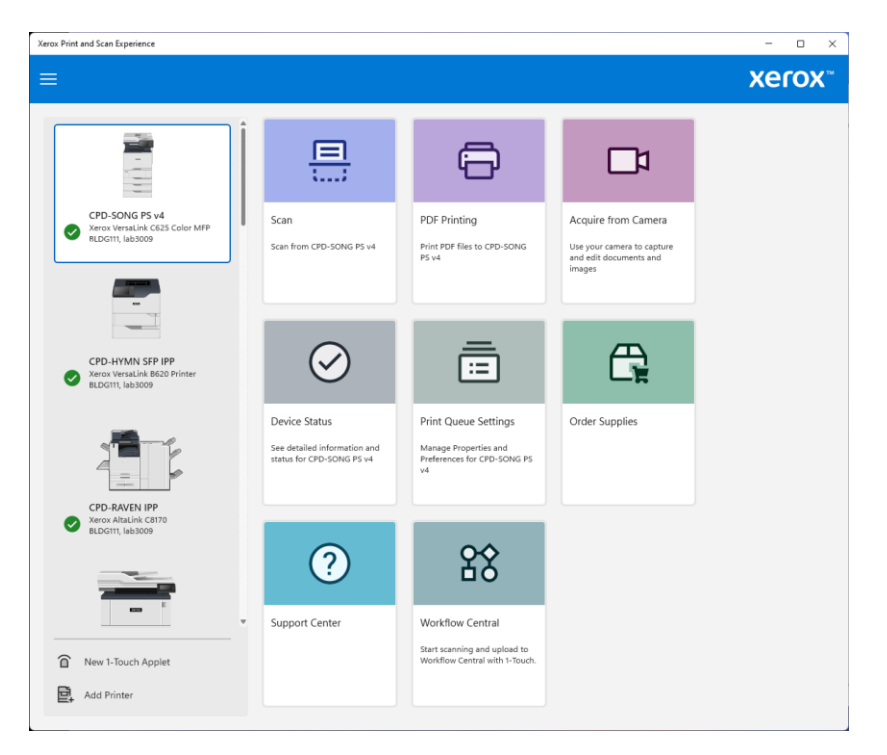

**Fig. 1 – Xerox Print and Scan Experience stand-alone application home screen**

If you configured v4, v3 (XGPD) print drivers, IPP or UP queues for multiple devices, those devices will be listed at the left of the screen along with Add Printer icon that downloads and runs the Xerox Smart Start installer to install Xerox drivers for additional devices.

<span id="page-6-1"></span>At the left of the screen click and select the device you want to use.

#### Scan

After selecting the device you want to scan from, click the Scan icon. Next you select your desired scan attributes such as Sides to Scan, Original Size, Resolution as well as Auto Crop, Auto Straighten, Auto Rotate, automatically Remove Blank Pages, Build Job and Destination. You can either quickly scan and save by setting Preview/Edit option to 'Off', or you can select Preview/Edit 'On to preview and edit the scan before saving or sharing it. You can also save your frequently used scan settings as a 1-Touch to simplify and accelerate scan workflows that are used frequently.

#### <span id="page-7-0"></span>Automatic Adjustments

The Xerox Print and Scan Experience app can automatically perform certain actions on your scans if you so choose (Fig. 2). Auto Crop can be used to remove white margins from scanned photos, for example. Auto Straighten corrects skewed images. Auto Rotate rotates images to the proper reading orientation.

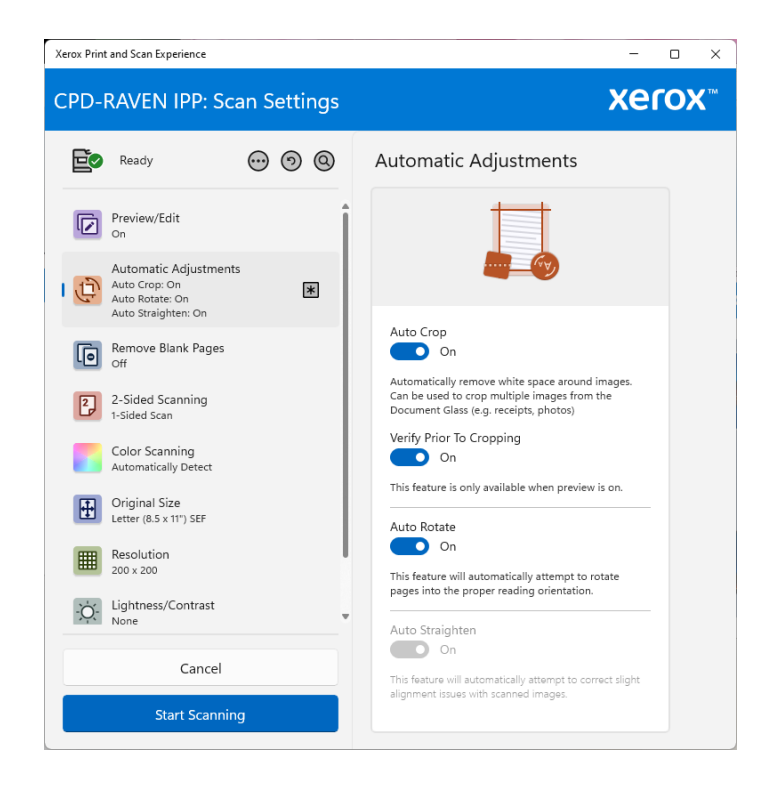

#### **Fig. 2 – Xerox Print and Scan Experience – Automatic Adjustments**

If you select to auto crop in the scan settings then scan, or you select Crop to Multiple Images after scanning, the resulting scanned image will present crop markers around areas with the intent that these areas will be separated into individual images (Fig. 3). The auto crop / multi crop functionality works best if the items you are scanning – such as receipts or photos – are clearly separated from each other, do not overlap and are on a white or light background (as the document glass of the device usually creates).

If the resulting crop is not to your liking manually modify the current crop markers, add new crop markers, or remove existing ones.

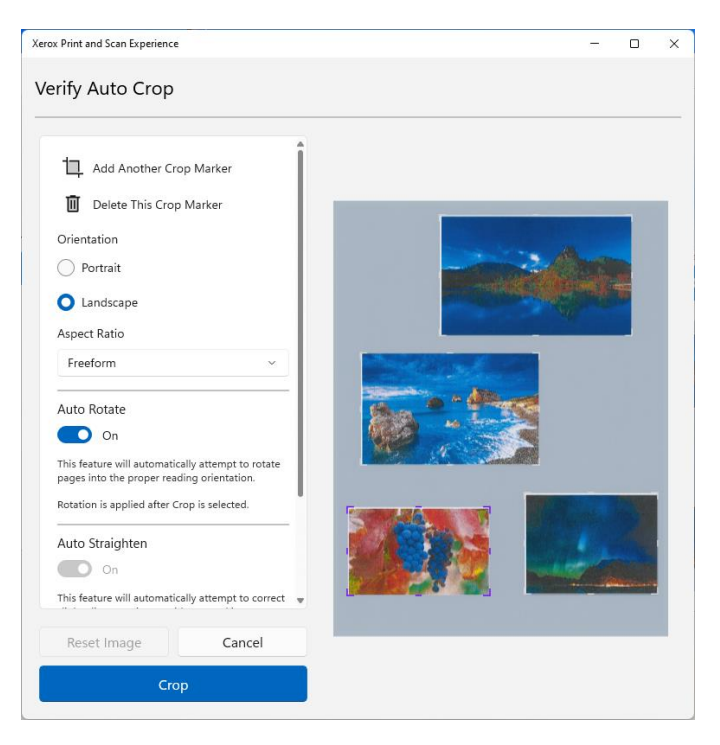

**Fig. 3 – Xerox Print and Scan Experience application – Auto Crop**

#### <span id="page-8-0"></span>Remove Blank Pages

The Xerox Print and Scan Experience app can automatically remove blank pages from your scans. You select this setting before scanning and can also set the Sensitivity to one of several options ranging between Most Conservative (to only remove completely blank pages) and Most Aggressive (to remove blank pages as well as pages with some content such as page numbers, logo/graphics, some sentences). If you select to Preview/Edit the scan, you can verify the blank pages being removed and you can restore removed blank pages (Fig. 4).

| Xerox Print and Scan Experience                                                                             |                                                                    | Xerox Print and Scan Experience             |                    | Ω<br>$\times$<br>- |                                        |                                     |
|----------------------------------------------------------------------------------------------------|--------------------------------------------------------------------|---------------------------------------------|--------------------|--------------------|----------------------------------------|-------------------------------------|
| <b>CPD-RAVEN IPP: Scan Settings</b>                                                                         |                                                                    | <b>X</b> Preview                            | xerox <sup>*</sup> |                    |                                        |                                     |
| E0<br>$\odot$ $\odot$ $\odot$<br>Ready                                                                      | Remove Blank Pages                                                 | $\mathbb{P}^{\mathbb{A}}$<br>Save to Folder | $\odot$            | ⊙ Ⅲ                | 白口回的女孩                                 |                                     |
| Preview/Edit<br>G<br>On                                                                                     |                                                                    | rħ<br>Share with App                        | $\odot$            |                    |                                        | $^{\circledR}$<br>$\oplus$          |
| Automatic Adjustments<br>Auto Crop: On<br>Ģ<br>$\vert \ast \vert$<br>Auto Rotate: On<br>Auto Straighten: On |                                                                    | 印<br>Copy to Clipboard                      | $\odot$            |                    | Xerox® ConnectKey® Technology          | $\alpha$                            |
| Remove Blank Pages<br>一回<br>$\overline{\ast}$<br>Remove Blank Pages: On<br>Balanced                         | Remove Blank Pages<br>$\mathbf{D}$ on<br>Sensitivity               | 88<br>Upload to Workflow Central            | $\odot$            | $\odot$            |                                        | $\odot$                             |
| 2-Sided Scanning<br>$\overline{2}$<br>1-Sided Scan                                                          | Balanced                                                           |                                             |                    |                    |                                        |                                     |
| Color Scanning<br>Automatically Detect                                                                      | You can verify and restore flagged pages on the<br>Preview screen. |                                             |                    |                    | ANGERO POTECH, AND SENTAL WEILER FOR A |                                     |
| Original Size<br>H<br>Letter (8.5 x 11") SEF                                                                |                                                                    |                                             |                    |                    |                                        | жегож <sup>-</sup>                  |
| Resolution<br>H<br>200 x 200                                                                                |                                                                    |                                             |                    |                    | 1696x2208px @ 200dpi                   |                                     |
| v<br>Je Lightness/Contrast                                                                                  |                                                                    |                                             |                    |                    | <b>ADMIRANT</b><br>$\overline{v}$      | 黾                                   |
| Cancel                                                                                                    |                                                                    | Scan More<br>Rescan                         |                    |                    | $\overline{AB}$                        | $\overline{\phantom{0}}$<br>Restore |
| <b>Start Scanning</b>                                                                                       |                                                                    | Cancel                                      |                    |                    | $\overline{2}$                         |                                     |

**Fig. 4 – Xerox Print and Scan Experience application – Remove Blank Pages**

#### <span id="page-9-0"></span>Edit Scan

Currently the Xerox Print and Scan Experience app allows you to edit your scan as follows.

Click and select the scanned image you want to edit. The icons at the top center of the screen (Fig. 5) allow you to perform the following:

- Rotate
- Delete
- Straighten
- Crop
- Add signature and date
- Markup
- Adjustments
- Filters

Note: edit options are also presented if you right click on the image.

Below are screen shots that depict these options.

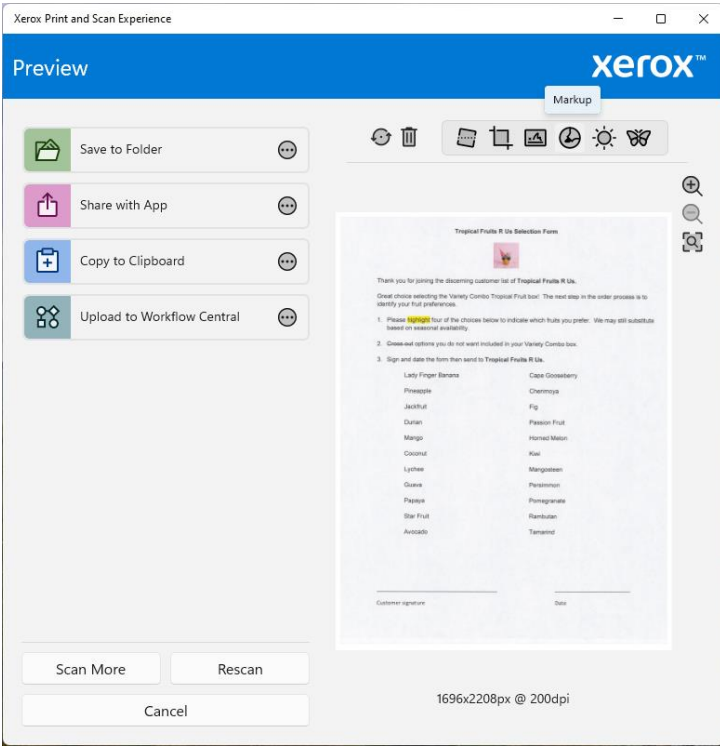

**Fig. 5 – Xerox Print and Scan Experience application – Scan edit** 

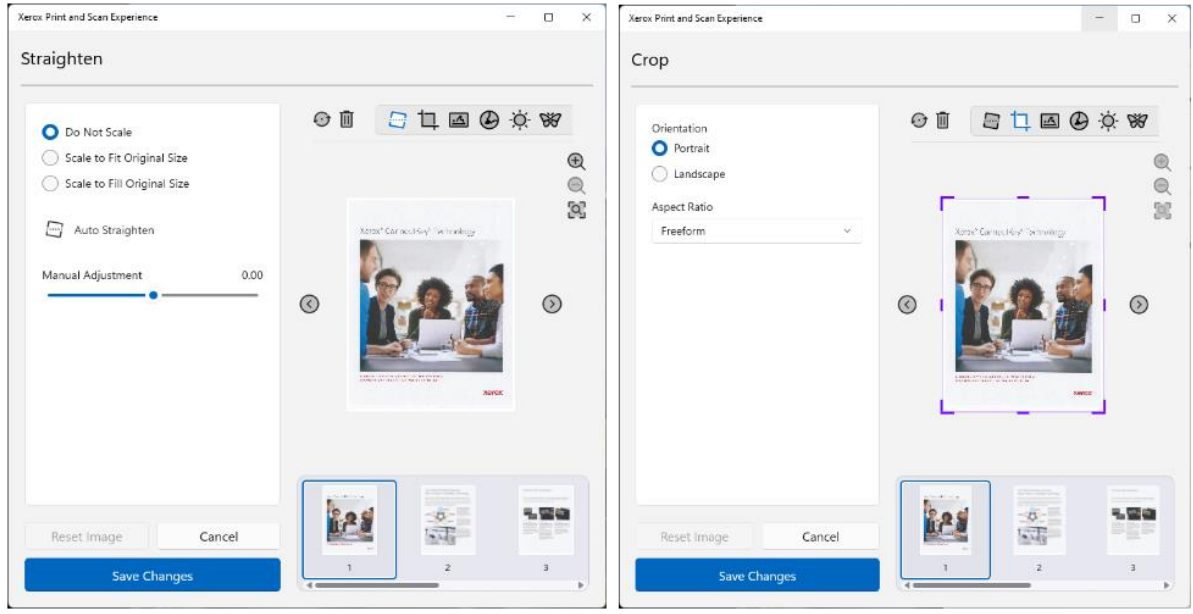

**Fig. 6.1 – Xerox Print and Scan Experience application – Scan edit options – Straighten and Crop**

| Xeros Print and Scan Experience             |                                                                                                    | $D \times$<br>$\sim$  |                                                                                                    |                             |                                |                         |                                                                                                    |                                                                                                    |                       |                                                                                                    |                                | $ 0$ $\times$   |
|---------------------------------------------|----------------------------------------------------------------------------------------------------|-----------------------|----------------------------------------------------------------------------------------------------|-----------------------------|--------------------------------|-------------------------|----------------------------------------------------------------------------------------------------|----------------------------------------------------------------------------------------------------|-----------------------|----------------------------------------------------------------------------------------------------|--------------------------------|-----------------|
| xerox <sup>-</sup><br>Preview               |                                                                                                    |                       |                                                                                                    | Signatures                  |                                |                         | Xerzx Print and Scan Experience                                                                      |                                                                                                    |                       |                                                                                                    |                                |                 |
|                                             |                                                                                                    | Markup                |                                                                                                    |                             |                                | New Signature           | 盲                                                                                                    | 日口四多米                                                                                                    | Signatures            |                                                                                                    |                                |                 |
| $\Theta$<br>P<br>Save to Folder             | $O$ 0                                                                                                    | 自由国务务                 |                                                                                                    |                             | Sign and Date<br>Add Signature | Fill From Scanner       |                                                                                                    |                                                                                                    |                       |                                                                                                    |                                |                 |
|                                             | Xenox Print and Scan Experience                                                                                             |                       | $- 0 x$                                                                                                    |                             | 団                              | <b>ED</b> From Camera   | Teaminuted Adentucion                                                                                |                                                                                                    | Sign and Date         | ◎ 日日日◎ ※ ※                                                                                                    |                                |                 |
| $\Theta$<br>Share with App                  | Markup                                                                                                    |                       |                                                                                                    |                             | New Signature                  | Write Signature         | secure de des von colones total Deadat Paris (12).                                                   | Add Signature                                                                                                    |                       |                                                                                                    | $^{\circ}$                     |                 |
| 日<br>$\Theta$<br>Copy to Clipboard          | The first the figures the magazine company has all                                                                          |                       |                                                                                                    |                             |                                | <b>T</b> Type Signature | Electronic.                                                                                          | Strang for helds for the free of the first contribution of a primary process in<br>interestimate in the control of the state of the control of the control of | Add Date              | Tropical rule if us benefice hum                                                                                                    |                                | $^{\circ}$<br>3 |
| 88<br>$\circ$<br>Upload to Workflow Central | One may seeing by keep (sees hope)<br>UKAN your Fair preferences<br>Please Marketing of the choices have a cool             | <b>Fallopint pen</b>  | ⊕盲                                                                                                    | 自由国马资贸                      |                                | F Imaget Signature      | <b>IMPOUNDED</b><br>process continuations of a surface products.<br>Artis Moderns Jr. Department au- | Times New Roman                                                                                                    |                       | That you're strong the department of those a run to the                                                                                                    |                                |                 |
|                                             | <b>Sand or economy production</b><br>3. Separat reference du provetti relational<br>1. Aprovides the term the new Yorksells | $\nabla$ First        | coming grant complete to rear-                                                                                                    | $\cdot$ $\circ$<br>$\Theta$ |                                |                         | Frischene                                                                                            | <b>Cardiocoln</b><br><b>Thermore</b>                                                                                                    |                       | One may make to lent Corp. Interfactor. Develop a health passe all.<br>DESTINATION/CONTINUES<br>Perentaging for a difference international and refer percents. All the attended on |                                |                 |
|                                             | Let from brown<br>Primark                                                                                                   | W Highlighter         | 1. Please highlight four of the choices below to indicate which fruits you prefer<br>based on exesces) availability<br>$^{56}$         |                             |                                |                         | $-$<br>Ee.<br>Date:<br><b>Francis A</b>                                                              |                                                                                                    | 22<br>2024<br>January | <b>LEWIS CONTRACTOR</b><br>2. Gomesia with a much no work related in that kends Grade the<br>2. Sevent an incommensurate English Fish Eda.                                         |                                |                 |
|                                             | am a<br><b>DOM</b>                                                                                                    | Q traser              | 2. Green-out options you do not want induded in your Vanety Cambo box<br>3. Sign and data the form then send to Tropical Frailty R Us. |                             |                                |                         | From 1<br><b>Second</b>                                                                              | <b><i><u>SECURITY</u></i></b><br><b>ENC</b>                                                                                                    | Add Date              | Lath Finan Sangra                                                                                                    | Comitationer                   |                 |
|                                             | Weight.<br><b>State of</b>                                                                                                  | 9.069                 | Lady Finger Banaria                                                                                                    | Capa Gooseberry             |                                |                         | <b>State</b>                                                                                         | <b>Rengonate</b><br>Sealers                                                                                                    |                       | <b>Margaret</b><br><b>ATTACK</b>                                                                                                    | City                           |                 |
|                                             | <b>Color</b><br>Guest.                                                                                                    |                       | Pinesole                                                                                                    | Chesteoys                   |                                |                         | Patrick.                                                                                             | <b>Single as</b>                                                                                                    |                       | <b>Sales</b><br>Mrg.                                                                                                    | Free of Not<br><b>PRODUCED</b> |                 |
|                                             | <b>TANK</b><br><b>Jane</b>                                                                                                  |                       | $-$                                                                                                    | Fig.                        |                                |                         | <b>Home</b><br>Acres                                                                                 | house.<br>$-$                                                                                                    |                       | Esput                                                                                                    | <b>Wall</b>                    |                 |
|                                             | <b>Broad</b>                                                                                                    |                       | Durian                                                                                                    | Passion Fruit               |                                |                         |                                                                                                    |                                                                                                    |                       | <b>Tyme</b><br><b>Secu</b>                                                                                                    | <b>Biring named</b><br>Estrew. |                 |
|                                             |                                                                                                    |                       | Mango                                                                                                    | +exactMeins                 |                                |                         |                                                                                                    |                                                                                                    |                       | heral                                                                                                    | <b>Telephone</b>               |                 |
|                                             | here is sin                                                                                                    |                       | Cooperat                                                                                                    | Kws                         |                                |                         | <b>Greenway</b>                                                                                      | <b>STATE</b>                                                                                                    |                       | -<br>POM                                                                                                    | Firition.<br>$-$               |                 |
|                                             |                                                                                                    |                       | Lychae                                                                                                    | Mangooteen                  | Reset Image                    | Cancel                  |                                                                                                    |                                                                                                    |                       |                                                                                                    |                                |                 |
| Scan More<br>Rescan                         |                                                                                                    |                       | Guava                                                                                                    | Persinvess                  | Save Changes                   |                         |                                                                                                    |                                                                                                    |                       | Janice Doe                                                                                                    | 122,362                        |                 |
|                                             | 1696x2208cx                                                                                                    |                       | Paceva                                                                                                    | Pomogranate                 |                                |                         |                                                                                                    |                                                                                                    |                       | listerizers'                                                                                                    | <b>BOX</b>                     |                 |
| Cancel                                      |                                                                                                    |                       | <b>Starting</b>                                                                                                    | Rembuten                    |                                |                         |                                                                                                    |                                                                                                    | Reset Image<br>Cancel |                                                                                                    |                                |                 |
|                                             |                                                                                                    | Reset Image<br>Cancel | Augusto                                                                                                    | $-$                         |                                |                         |                                                                                                    |                                                                                                    |                       |                                                                                                    |                                |                 |
|                                             |                                                                                                    |                       |                                                                                                    | $\cdot$                     |                                |                         |                                                                                                    |                                                                                                    | Save Changes          |                                                                                                    |                                |                 |

**Fig. 6.2 – Xerox Print and Scan Experience application – Scan edit options –Markup and Add Signature/Date**

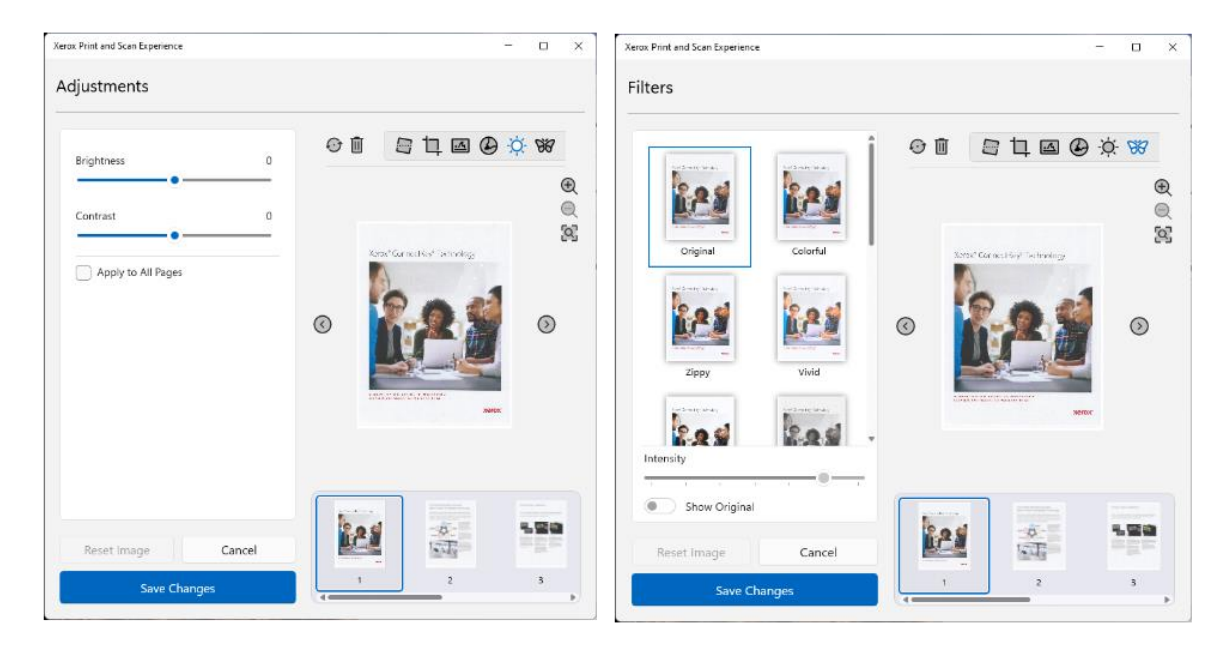

<span id="page-11-0"></span>**Fig. 6.3 – Xerox Print and Scan Experience application – Scan edit options – Adjustments and Filters**

#### Integration with Xerox Workflow Central

Xerox Print and Scan Experience integration with Xerox Workflow Central allows you to scan a document and upload it to Xerox Workflow Central for services such as translation, conversion to Microsoft Office, conversion to audio and more. The option to upload your scan to Xerox Workflow Central is one of the distribution options available in the Xerox Scan and Print Experience app. You can set the Distribution options either in the pre-scan settings before you scan or in the scan preview window (Fig. 7). Ten guest trial uploads are available for free. To learn more about Xerox Workflow Central, select Xerox Workflow Central option from the hamburger menu in the Xerox Print and Scan Experience home screen.

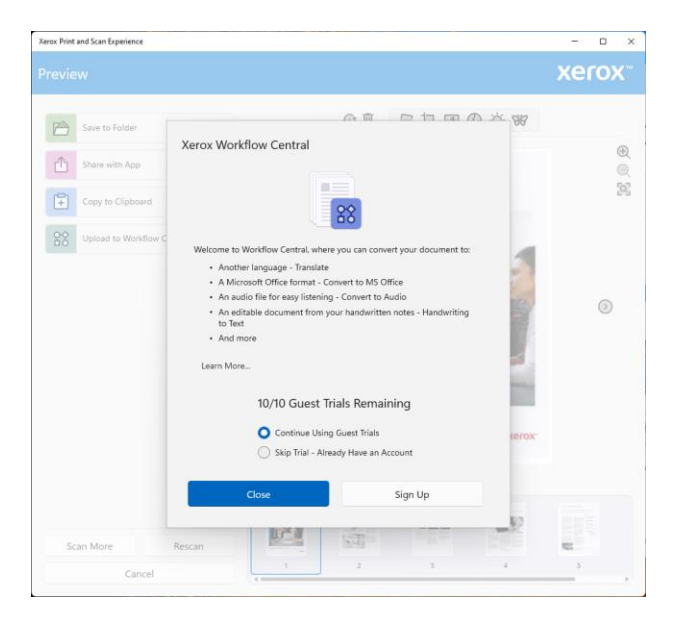

<span id="page-12-0"></span>**Fig. 7 – Xerox Print and Scan Experience application – integration with Xerox Workflow Central**

#### Quality / File Size

You may desire to compress your resulting scan due to storage or file sharing restrictions. Among the scan Destination options you will find several Quality / File Size options that allow you to compress your scan file. These options can be set as part of the pre scan settings, so they can be part of user created 1-Touch or presets. Quality / File Size can also be set after you scan as part of the Destination settings available in the scan preview window. Here you will also be presented with file size estimates for each of the compression options. If your scan was performed at a dpi higher than 200 dpi, you will have an additional 'Reduced Size' option to further compress the scan file (Fig. 8).

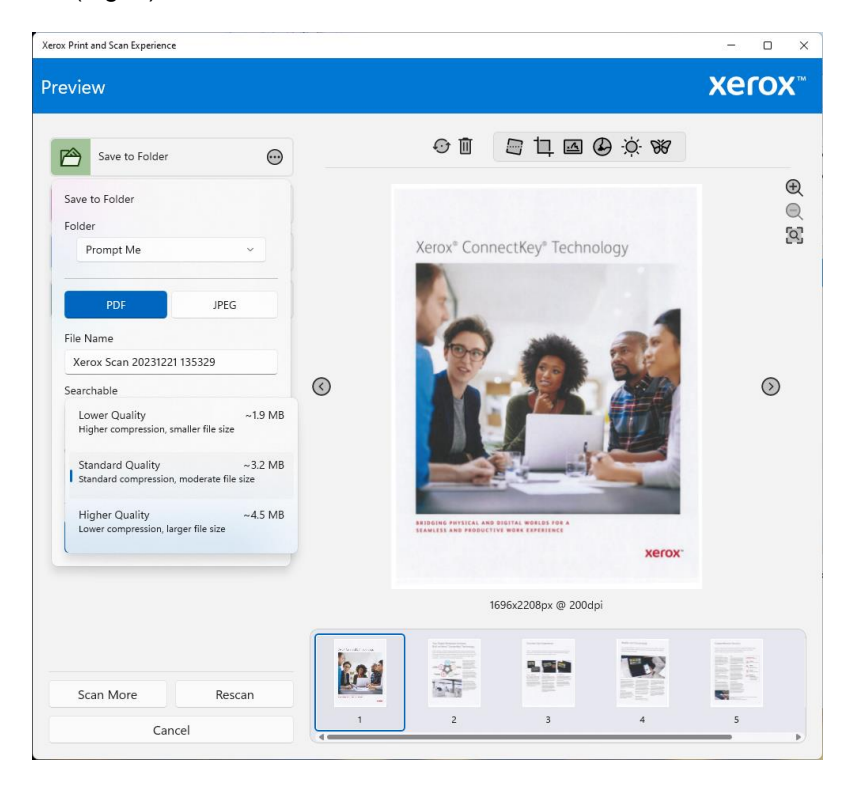

**Fig. 8 – Xerox Print and Scan Experience application – Quality / File Size compression options**

#### <span id="page-12-1"></span>Xerox PDF Direct Printing

The Xerox Print and Scan Experience application enables you to print a pdf file via PDF Printing applet on the home screen.

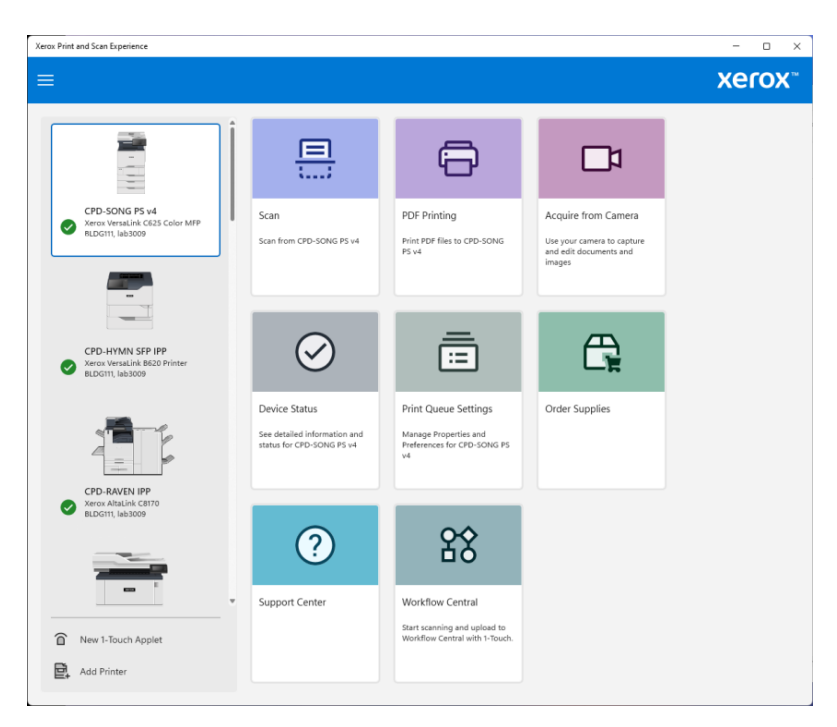

**Fig 9. – PDF print submission**

When selecting PDF Printing, the Xerox Print and Scan Experience application shows a preview of the selected document and allows you to choose print options similar to those in Fig. 10 before printing.

#### <span id="page-13-0"></span>Printing

The Xerox Print and Scan Experience works as a PSA in conjunction with an IPP / UP queue to provide the extended Xerox feature UI at print time. When printing from a desktop application via and IPP / UP queue, look for either Printer Properties or More Settings to access the full feature print set illustrated below.

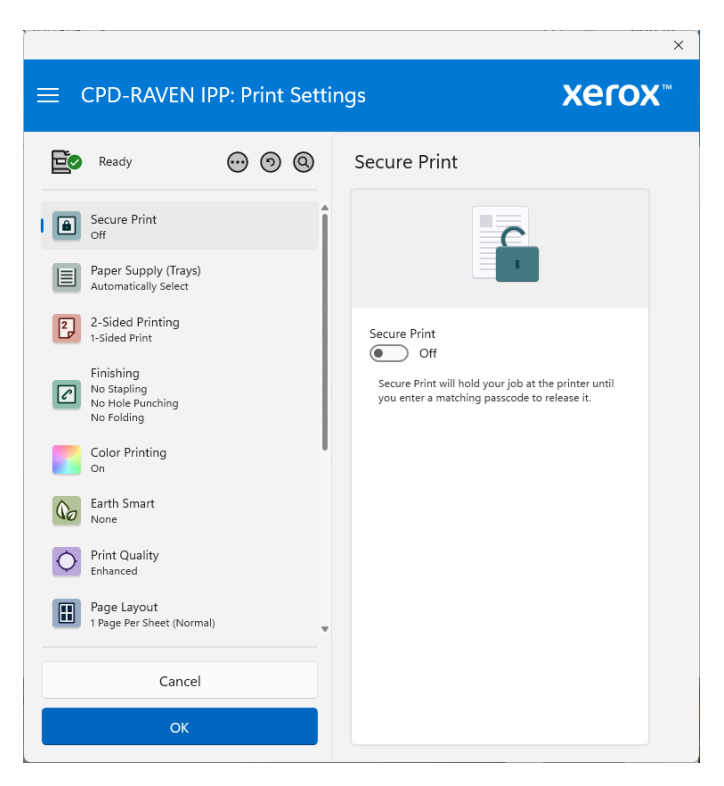

**Fig. 10 - "More Settings" from any Windows applications with IPP or UP queues and Xerox Print and Scan Experience application.**

**Note** the "Find a setting" feature, which allows you to search for a print feature - such as Copies or Booklet -that may not be easily visible within the PSA settings.

Also, the hamburger menu at the top of the screen offers, among other options, the ability to access device status and personalize your print settings.

## <span id="page-15-0"></span>5. Supported Devices

Refer to the Windows Xerox Print and Scan experience information at <https://www.support.xerox.com/download/156616>

## <span id="page-16-0"></span>6. Troubleshooting and Support

Please refer to the Xerox Print and Scan Experience support section at Xerox.com <https://www.support.xerox.com/en-us/product/xerox-print-and-scan-experience-app>

If you experience problems that cannot be resolved through the available support articles, then please contact customer support at www.xerox.com.

## <span id="page-17-0"></span>7. Additional Information

For additional information on the following topics please refer to:

Xerox Smart Start Installer - [https://www.office.xerox.com/en-us/software-solutions/smart-start](https://www.office.xerox.com/en-us/software-solutions/smart-start-printer-installer)[printer-installer](https://www.office.xerox.com/en-us/software-solutions/smart-start-printer-installer)

Xerox V3 and V4 Print Driver Platforms Overview <https://www.support.xerox.com/download/117308>

Xerox Global Print driver - [https://www.xerox.com/en-us/office/software-solutions/global-printer](https://www.xerox.com/en-us/office/software-solutions/global-printer-driver)[driver](https://www.xerox.com/en-us/office/software-solutions/global-printer-driver)

Xerox Print Driver Comparison - <https://www.office.xerox.com/latest/SFTFS-16U.pdf>

Xerox Workflow Central - <https://www.xerox.com/WorkflowCentral>

Xerox Universal Print Solutions - [https://www.xerox.com/en-us/office/software-solutions/universal](https://www.xerox.com/en-us/office/software-solutions/universal-print)[print](https://www.xerox.com/en-us/office/software-solutions/universal-print)

Microsoft Print Support App (PSA) - [https://learn.microsoft.com/en-us/windows](https://learn.microsoft.com/en-us/windows-hardware/drivers/devapps/print-support-app-design-guide)[hardware/drivers/devapps/print-support-app-design-guide](https://learn.microsoft.com/en-us/windows-hardware/drivers/devapps/print-support-app-design-guide)

Microsoft Universal Print - <https://www.microsoft.com/en-us/microsoft-365/windows/universal-print>

Microsoft Windows v3 print architecture - [https://learn.microsoft.com/en-us/windows](https://learn.microsoft.com/en-us/windows-hardware/drivers/print/introduction-to-printing)[hardware/drivers/print/introduction-to-printing](https://learn.microsoft.com/en-us/windows-hardware/drivers/print/introduction-to-printing)

Microsoft Windows v4 print architecture - [https://docs.microsoft.com/en-us/windows](https://docs.microsoft.com/en-us/windows-hardware/drivers/print/v4-printer-driver)[hardware/drivers/print/v4-printer-driver](https://docs.microsoft.com/en-us/windows-hardware/drivers/print/v4-printer-driver)